# **COMANDO DA AERONÁUTICA COMANDO GERAL DE APOIO**

DIRETORIA DE TECNOLOGIA DA INFORMAÇÃO DA AERONÁUTICA

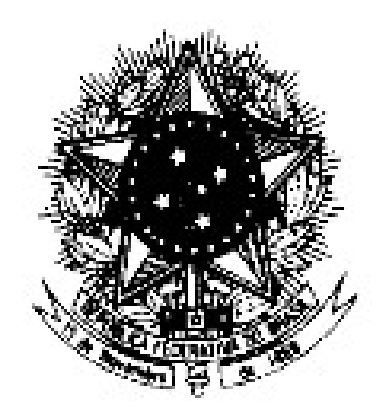

### **CENTRO DE COMPUTAÇÃO DA AERONÁUTICA DO RIO DE JANEIRO**

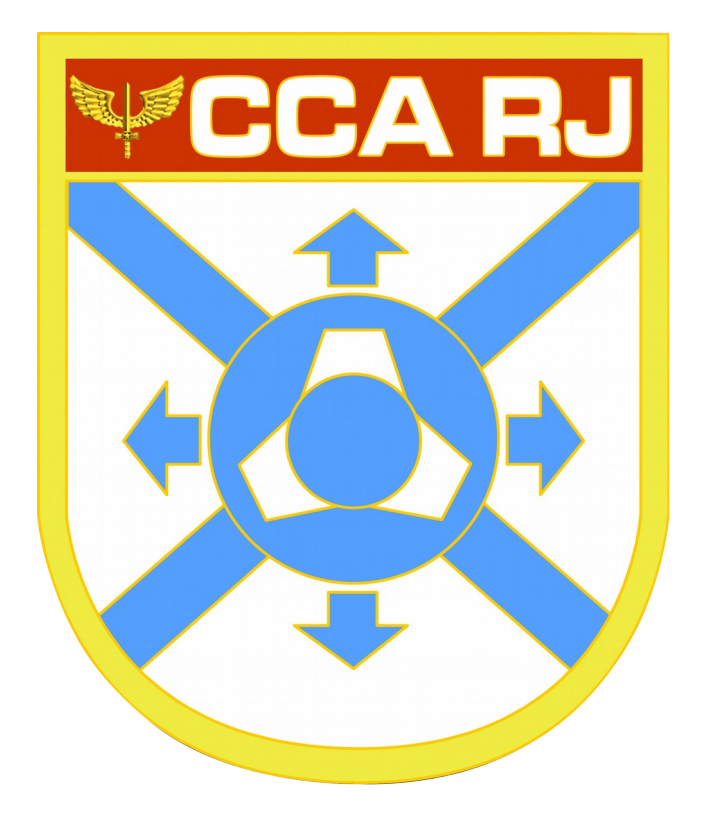

#### **TUTORIAL DE ACESSO POR DISPOSITIVOS MÓVEIS BASEADOS EM ANDROID (CELULAR/TABLET)**

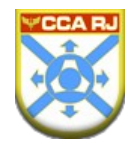

# **SUMÁRIO**

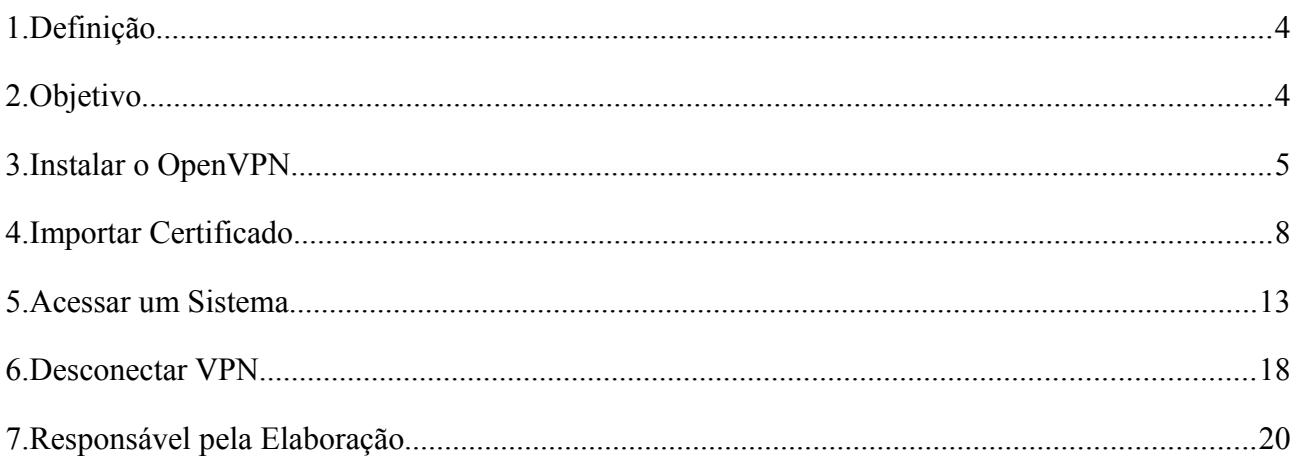

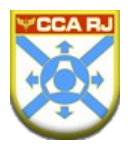

### <span id="page-3-1"></span>**1. Definição**

O OpenVPN é um software livre e open-source para criar redes privadas virtuais. Oferece vários recursos de segurança internos, permite autenticação ponto a ponto através de chaves secretas compartilhadas, certificados digitais ou autenticação com usuário e senha. O método de autenticação com chaves secretas compartilhadas é o mais simples, e combinando com certificados ele se torna o mais robusto e rico recurso de autenticação.

## <span id="page-3-0"></span>**2. Objetivo**

Este tutorial tem por objetivo orientar a configuração do leitor/cliente de dispositivos móveis, como celular e Tablet. Fornecendo os meios para acessar o SIGADAER de forma segura, via Internet.

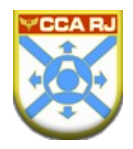

# <span id="page-4-0"></span>**3. Instalar o OpenVPN**

➢ Localize sua Play Store a partir do seu dispositivo Android.

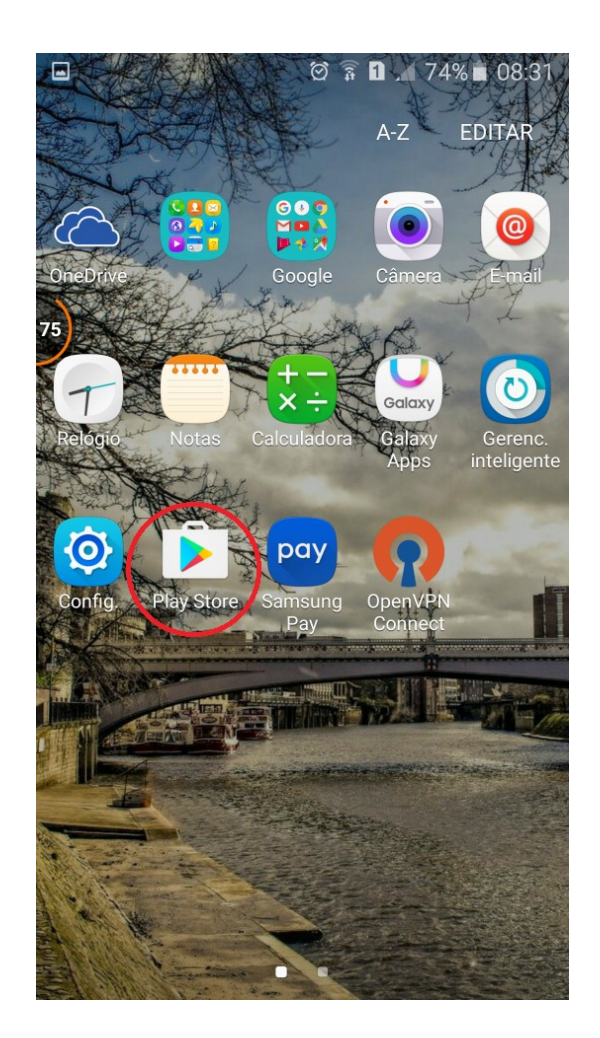

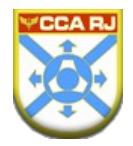

➢ Realize a busca por OpenVPN, em seguida selecione baixar.

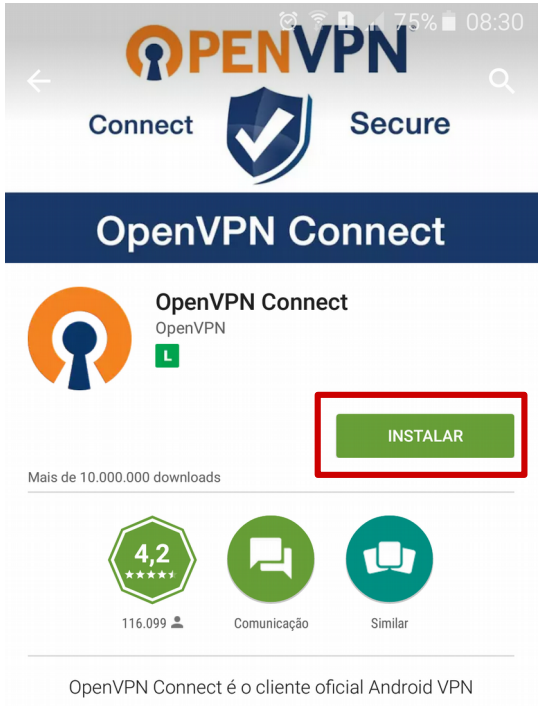

para servidores OpenVPN.

**LER MAIS** 

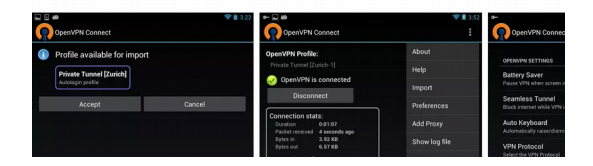

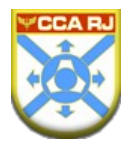

➢ Uma vez que o aplicativo é baixado e instalado, você está pronto para importar o arquivo de configuração do OpenVPN.

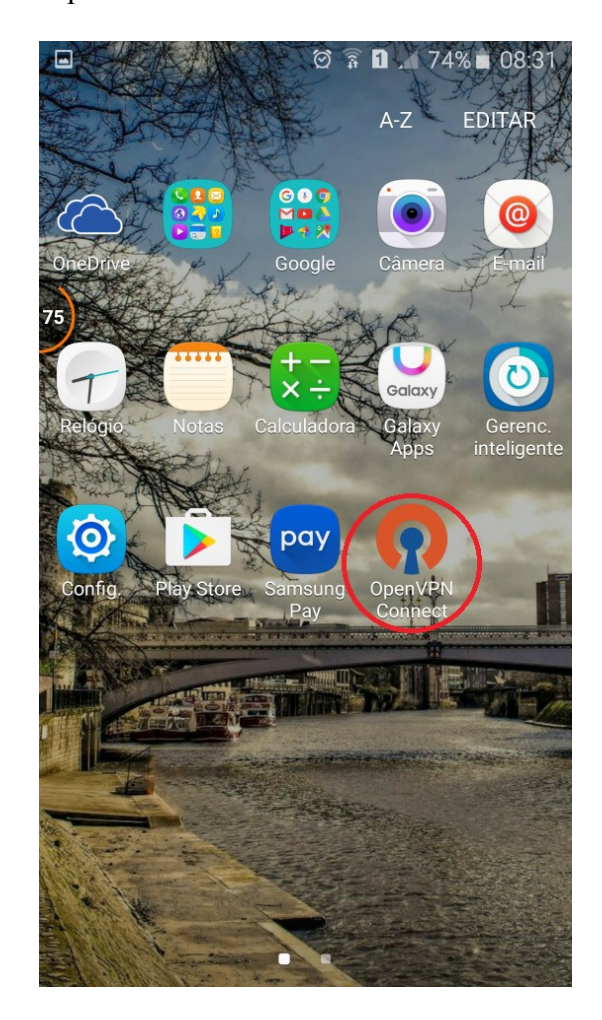

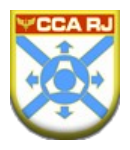

## <span id="page-7-0"></span>**4. Importar Certificado**

➢ Você receberá no e-mail informado no chamado, via SAUTI, o arquivo de configuração

Acesso SIGADAER. Faça o download do arquivo para o seu dispositivo.

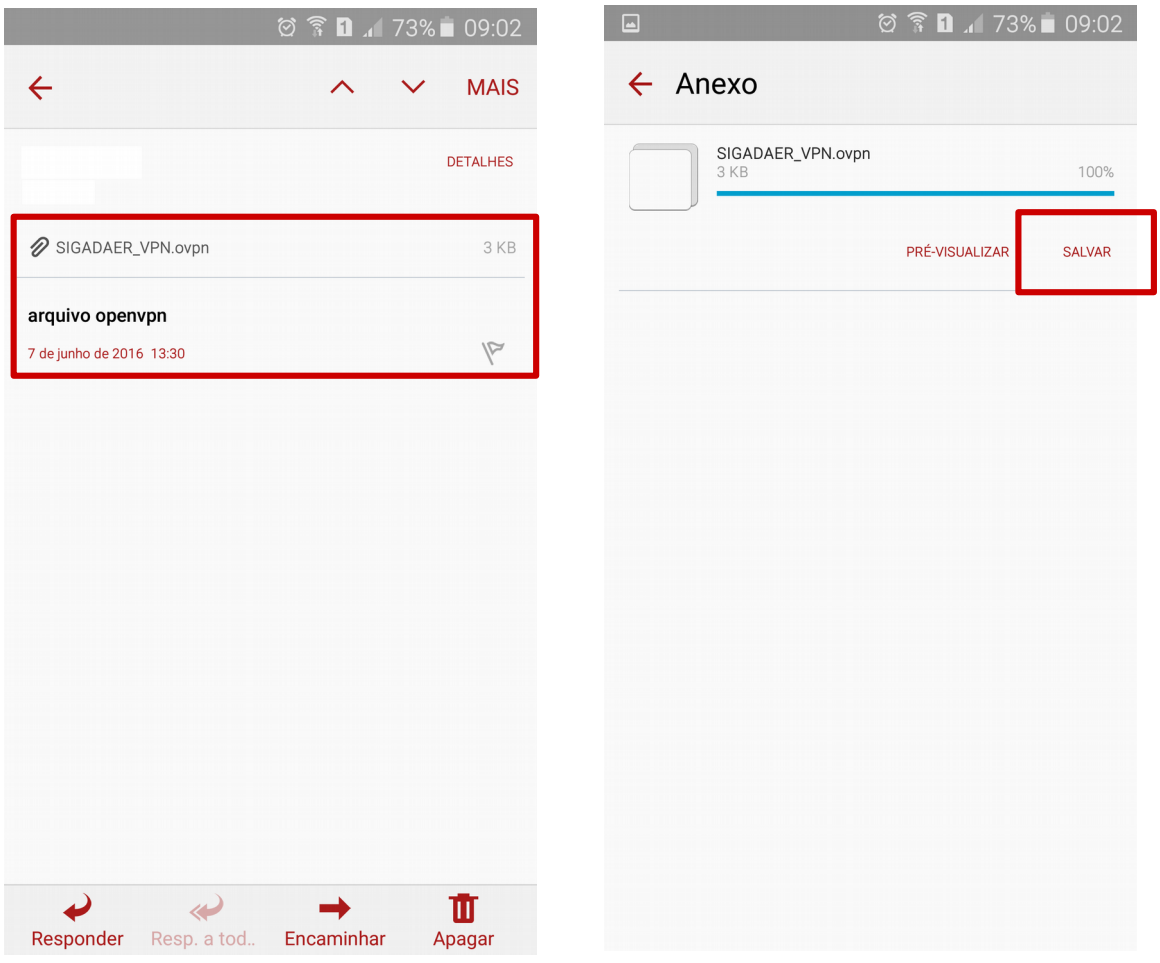

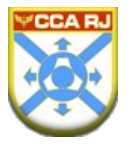

➢ Após o download do arquivo, será necessário importar esta configuração ao OpenVPN. Toque em "Mais  $\rightarrow$  Import  $\rightarrow$  Import Profile from SD card" e selecione o arquivo SIGADAER\_VPN.ovpn.

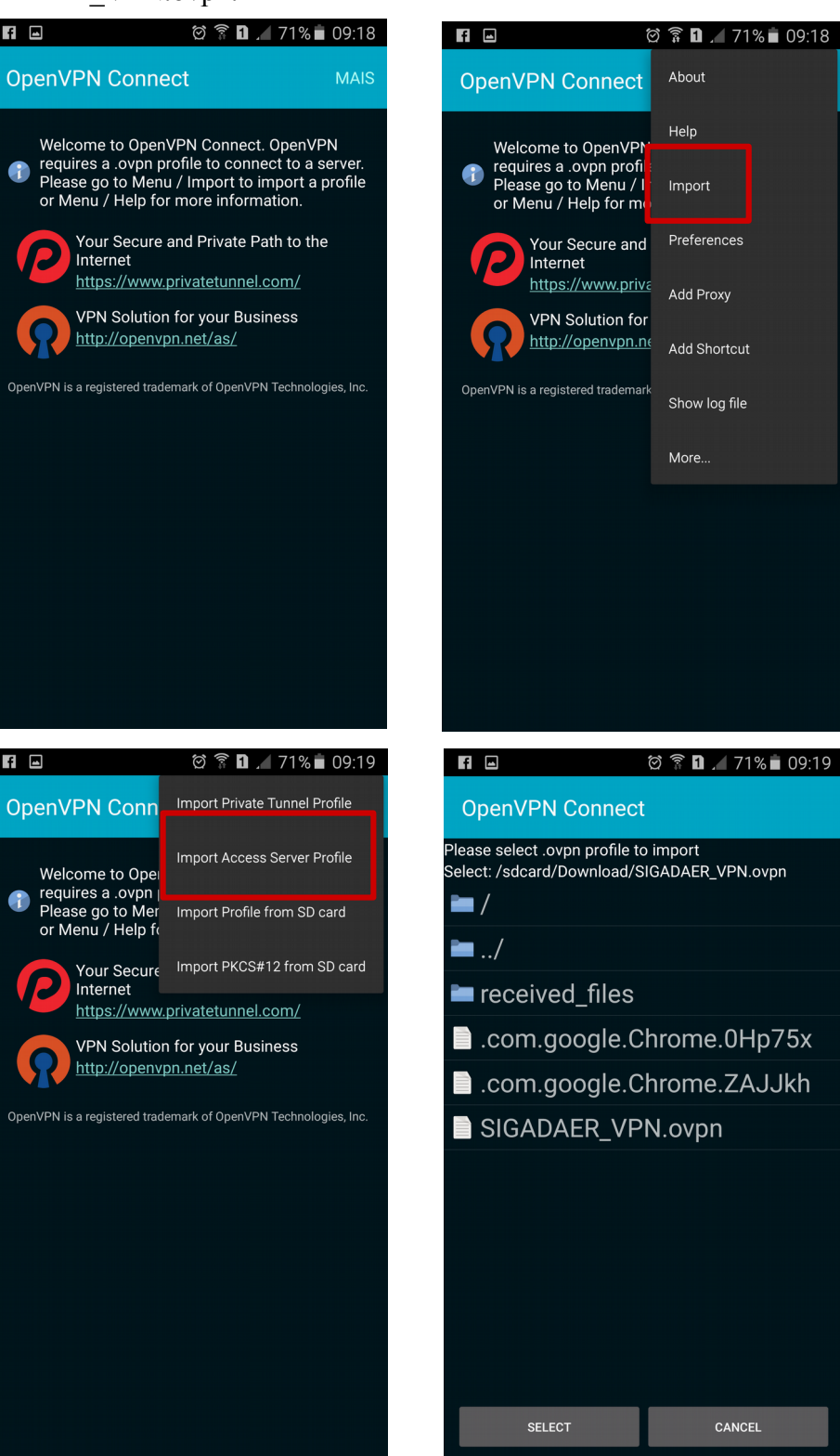

```
9
```
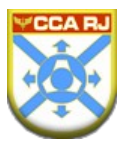

➢ Após a etapa anterior, você já está apto a realizar a conexão à INTRAER para acesso ao SIGADAER. Preencha com as informações fornecidas de Username e Password com os dados de acesso do Portal do Militar, em seguida toque no botão C*onnect*.

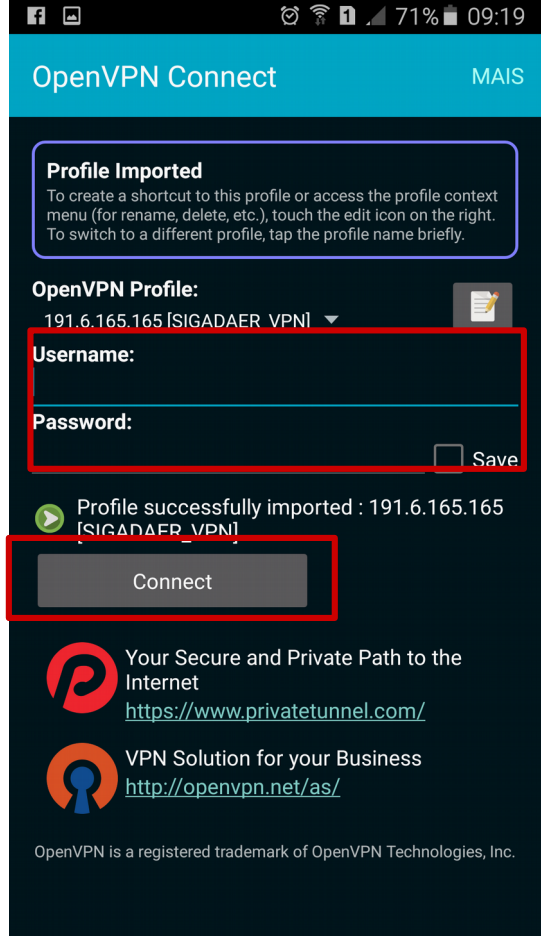

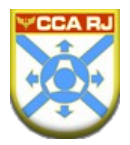

➢ Na primeira conexão será solicitado a confirmação de conexão. Conclua, tocando em *Ok,* conforme imagem a seguir:

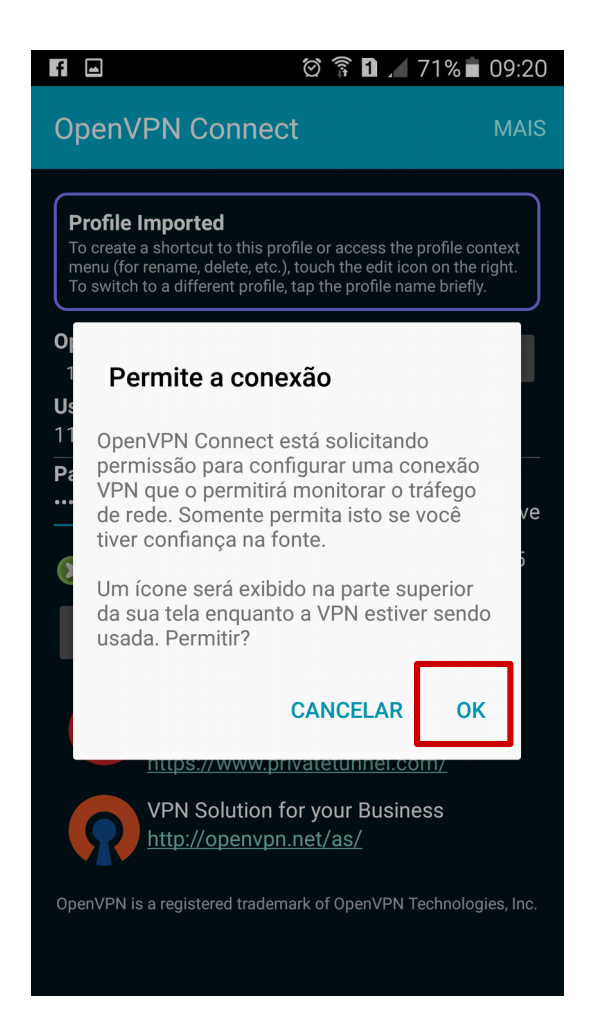

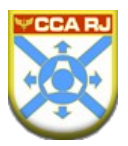

➢ Após a conexão ser estabelecida, o Status será alterado para *Connected*, ou seja, **conectado**, conforme a imagem:

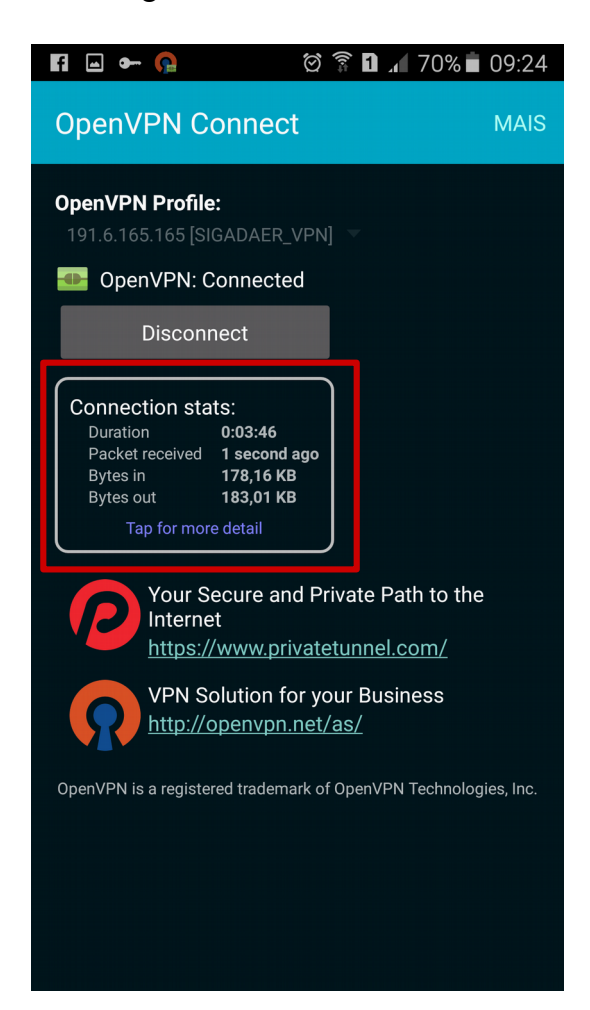

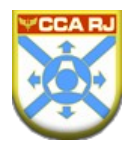

# <span id="page-12-0"></span>**5. Acessar um Sistema**

- ➢ Após a etapa anterior você já estará conectado a INTRAER**.**
- ➢ Localize e abra o seu navegador**.**

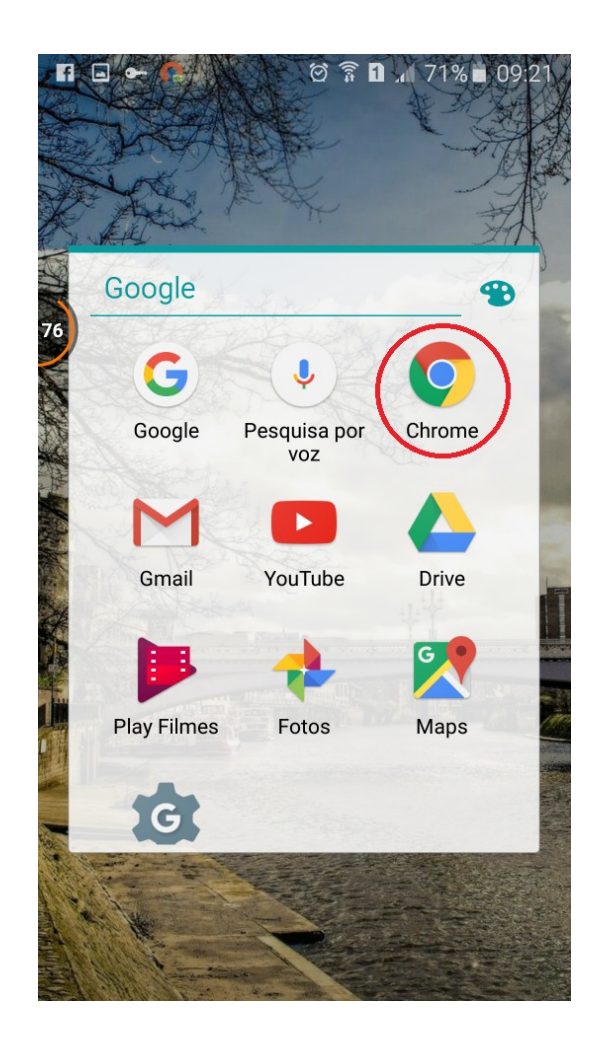

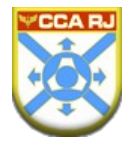

➢ Na barra de endereço, localizado na parte superior da sua tela, digite:

https://www.ccarj.intraer/mobile

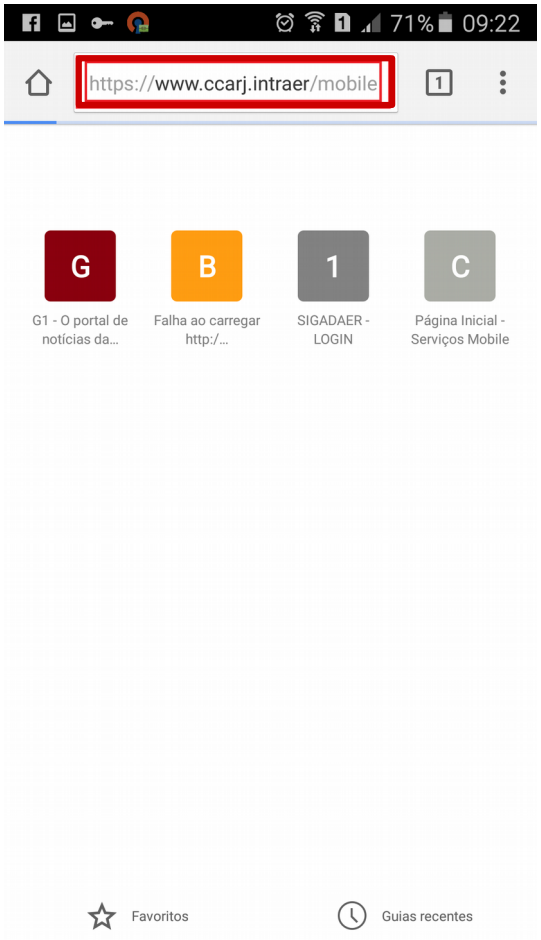

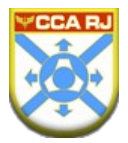

➢ Nesta página, escolha o GAP ao qual sua unidade está vinculada e em seguida escolha a sua OM:

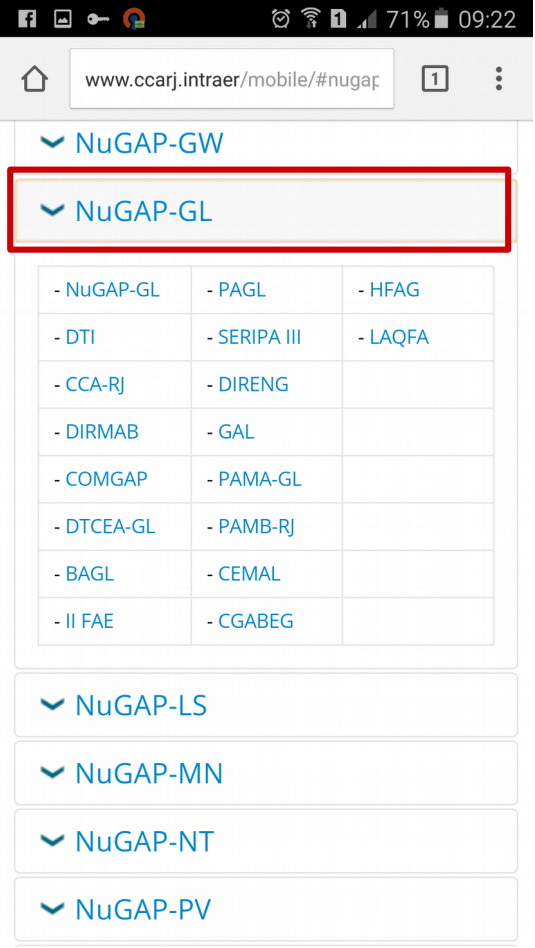

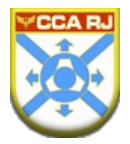

➢ Ao escolher o link de acesso do SIGADAER, basta digitar seu usuário e senha conforme utiliza no computador de sua OM.

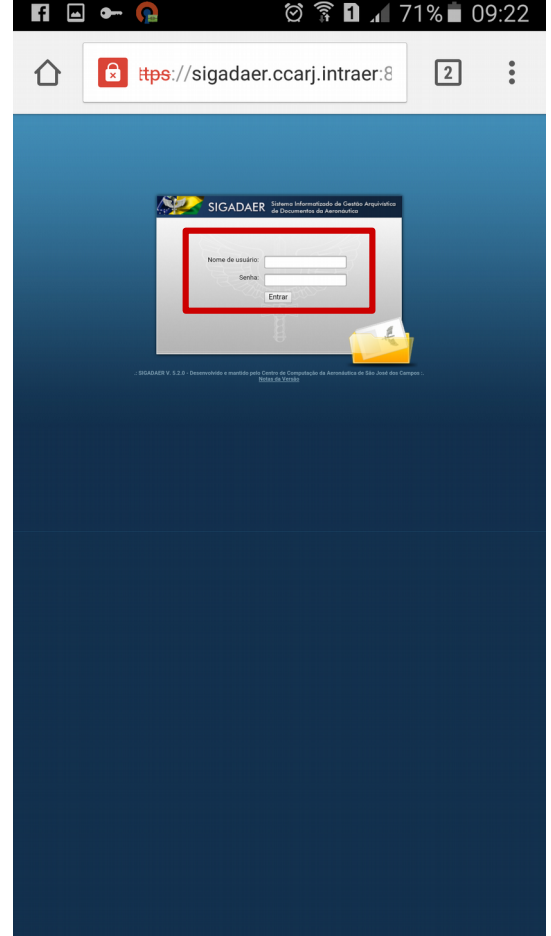

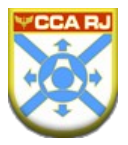

➢ Para facilitar o seu acesso, crie um atalho do SIGADAER na tela de início do dispositivo móvel tocando em "Adicionar à tela inicial". Adicione um nome.

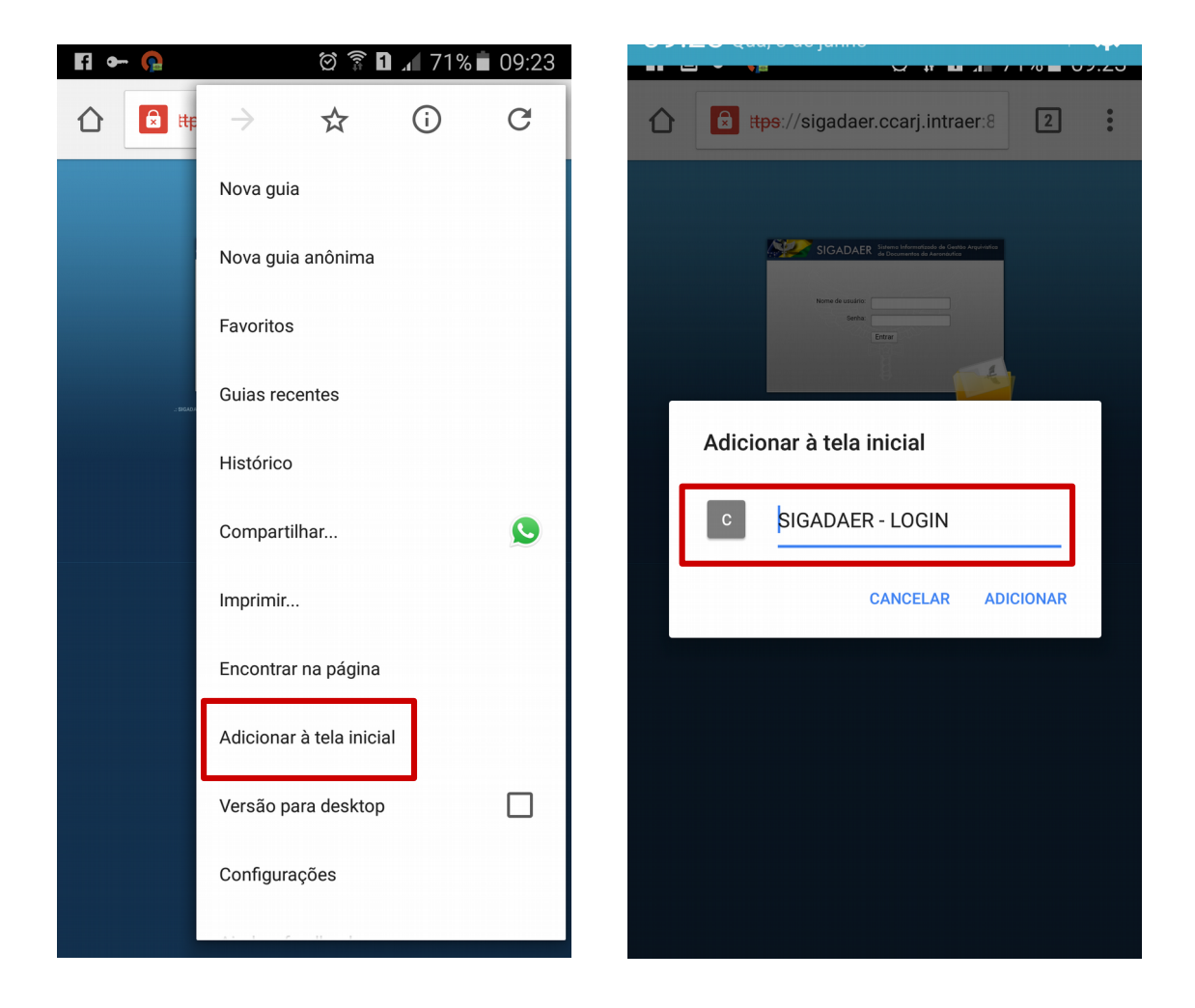

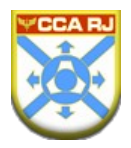

## <span id="page-17-0"></span>**6. Desconectar VPN**

➢ Para desconectar da VPN e voltar a acessar a Internet normalmente, acesse o aplicativo

OpenVPN e em seguida toque em *Disconnect*.

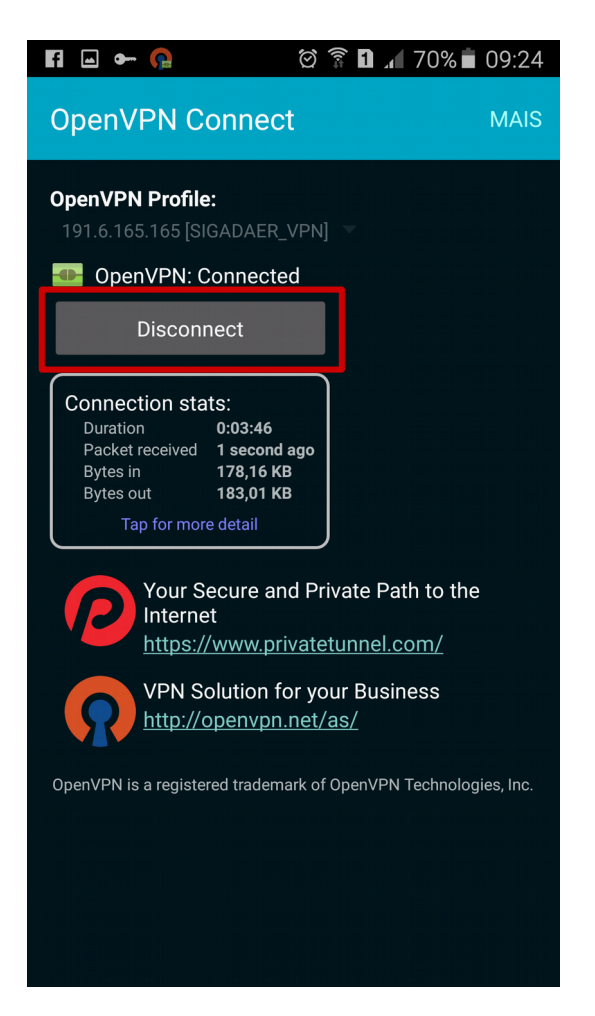

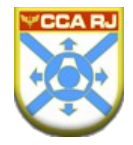

➢ Sessão desconectada, já é possível navegar na Internet.

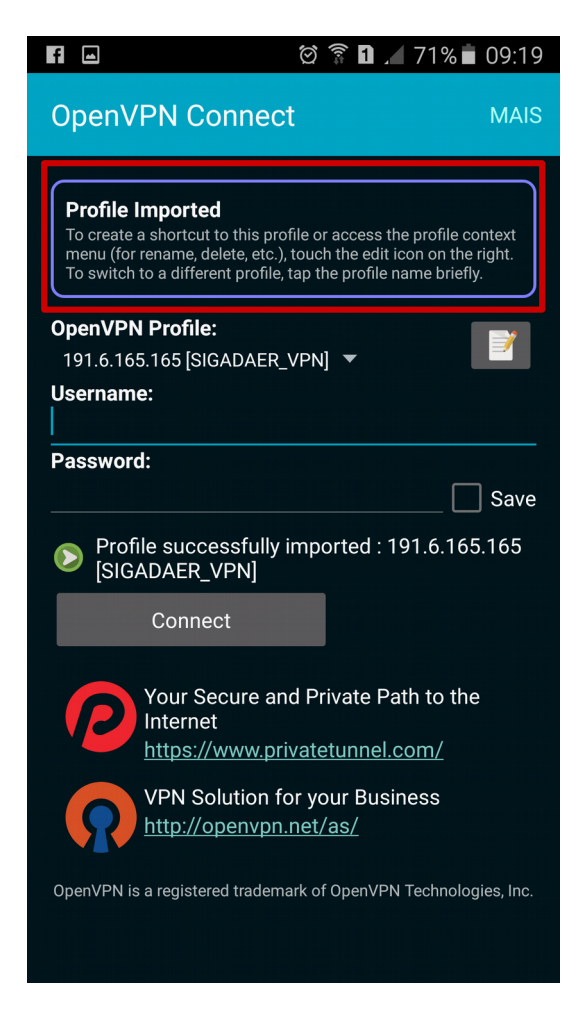

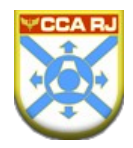

# <span id="page-19-0"></span>**7. Responsável pela Elaboração**

Seção de Implementação e Segurança do Centro de Computação da Aeronáutica do Rio de Janeiro - SIS CCARJ.